Pôle Actions Collectives

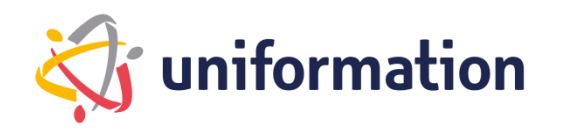

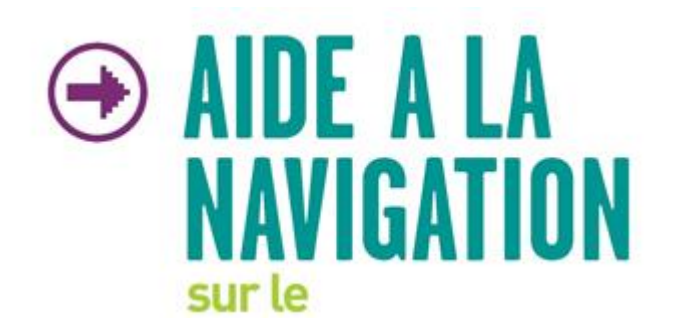

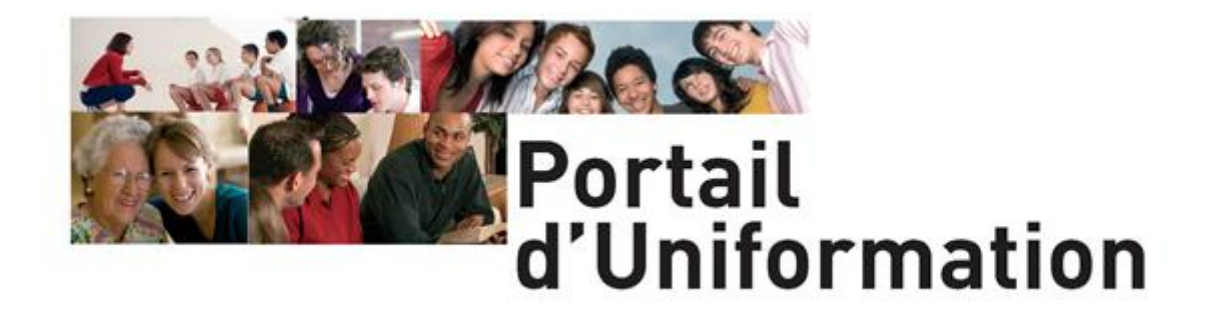

*-* **Adhérents -**

# **Inscriptions des apprenants**

**aux Actions Collectives**

Page 1 sur 7

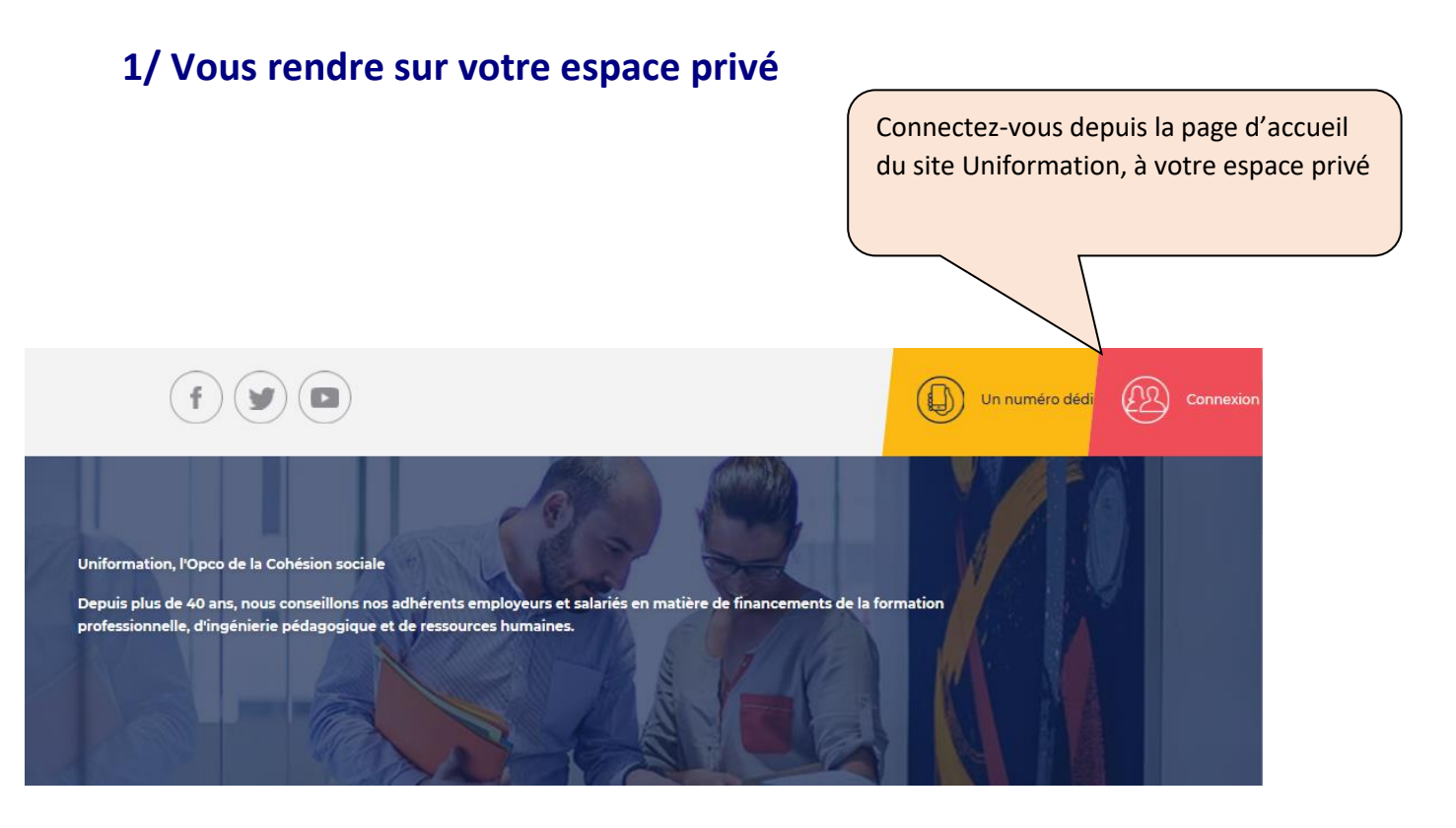

**Sélectionnez « Employeur » dans le menu déroulant et renseignez le N° ICOM et Mot de passe**

**Et cliquez sur « Se connecter »**

## **2/ Vous identifier**

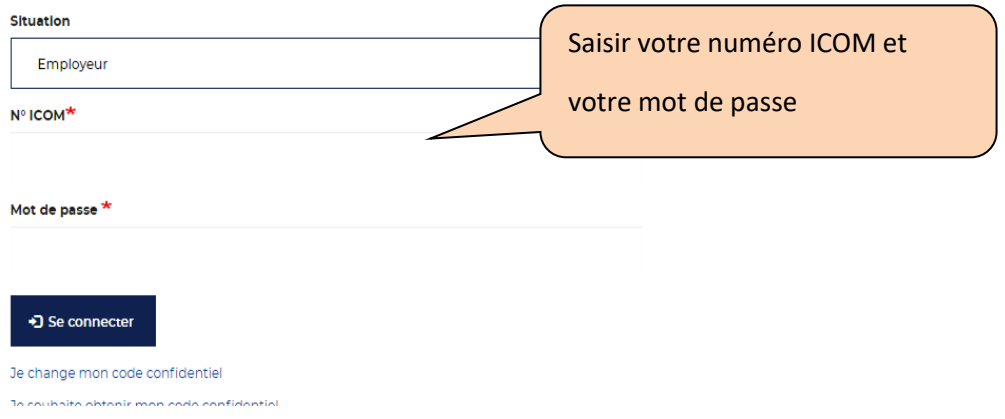

*Le N° ICOM est votre numéro d'adhérent à Uniformation (il se compose de 8 chiffres).*

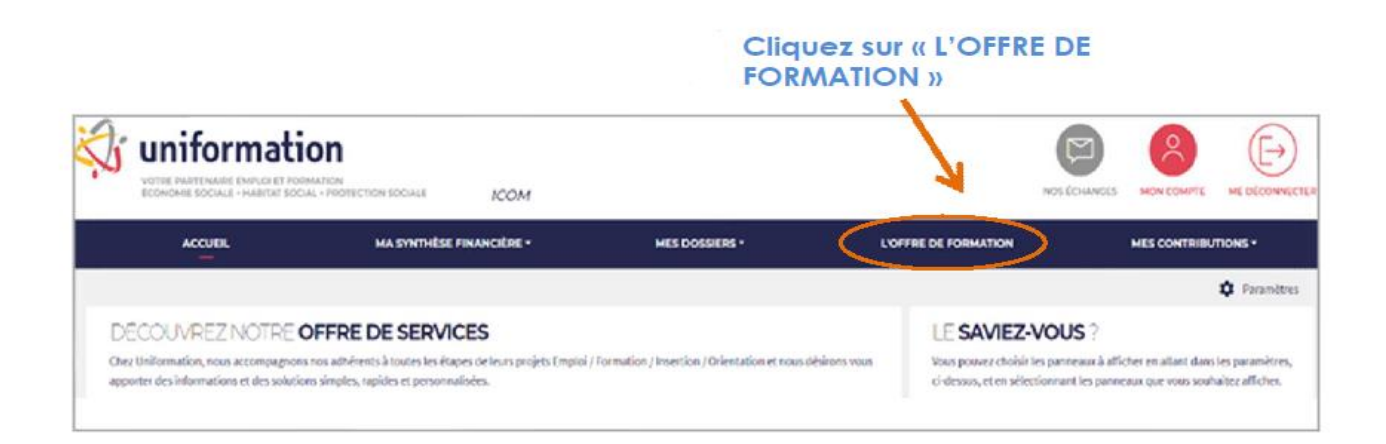

## **3/ Inscrire des stagiaires**

L'inscription est possible si la session de formation est ouverte

• **Les inscriptions sont à saisir avant la réalisation de la formation. En cas de blocage, soit la session est fermée aux inscriptions, soit l'adhérent n'est pas « à jour » du versement de sa contribution. Il faudra alors vous rapprocher du Pôle Actions Collectives à**  *[formationscollectives@uniformation.fr](mailto:formationscollectives@uniformation.fr)*

Session ouverte

• **Vous pourrez donc faire votre inscription jusqu'à la date limite d'inscription figurant à droite (capture ci-dessous) :**

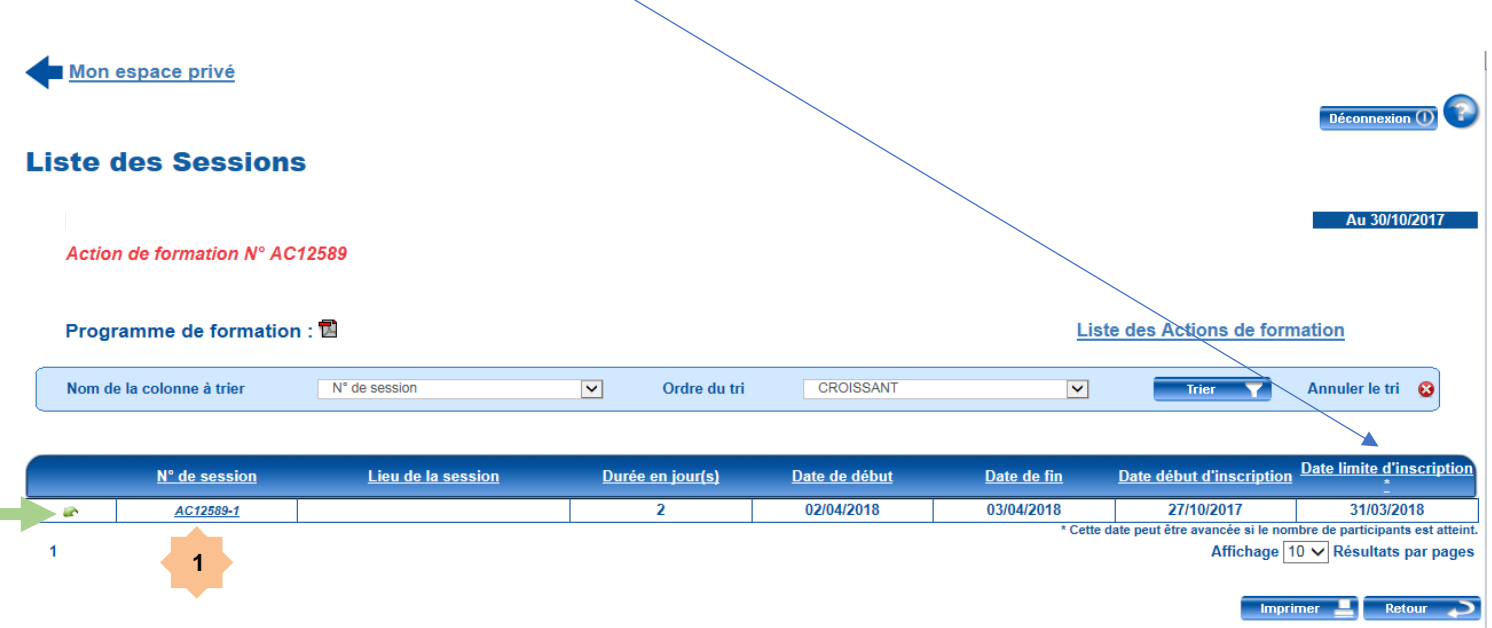

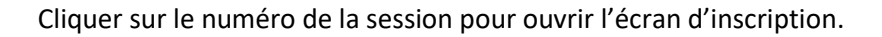

**1**

**The Co** 

#### J'inscris mes salariés par ordre de priorité

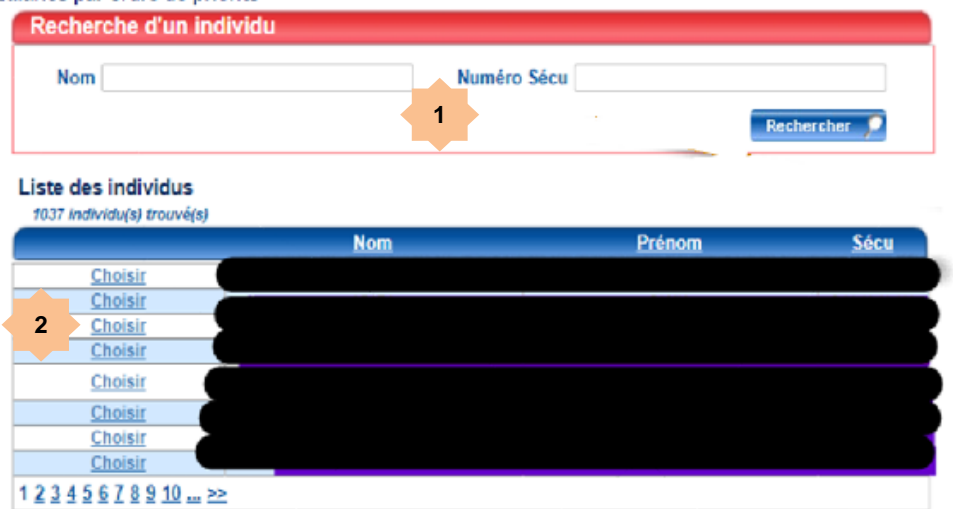

 Renseigner le nom et/ou le NIR pour retrouver votre salarié(e) à inscrire. **1**

Si elle/il figure dans la liste des individus, il suffira de cliquer sur « choisir ».

Dans le cas contraire, il faudra la/le créer en renseignant toutes les informations demandées ci-dessous (les cases doivent être toutes remplies sinon la validation sera bloquée) :

#### Je n'ai pas trouvé l'individu recherché, je dois saisir les informations suivantes :

**2**

**3**

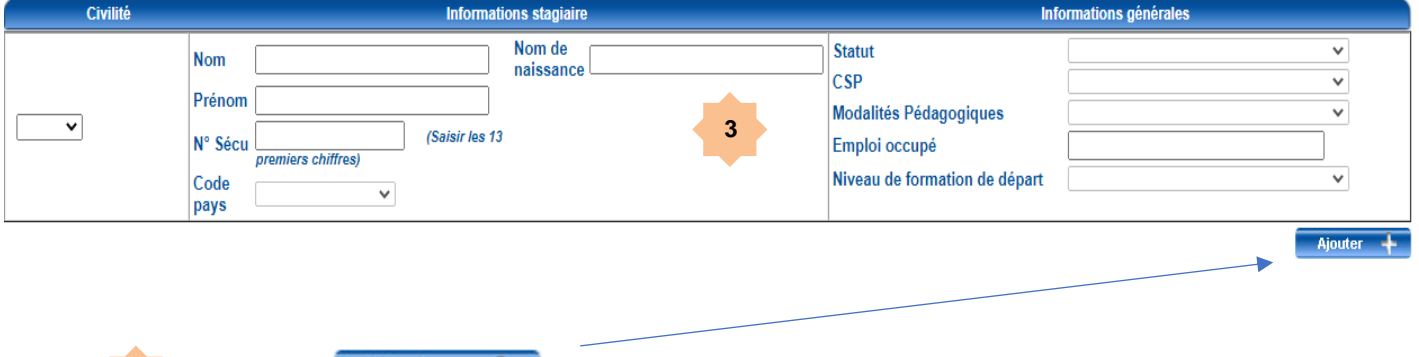

Cliquer sur  $\begin{array}{c} \hbox{Ajouter} \\ \hbox{pour incrémenter la liste des apprenants.} \end{array}$ **4**

### 3.1 Transmettre les inscriptions

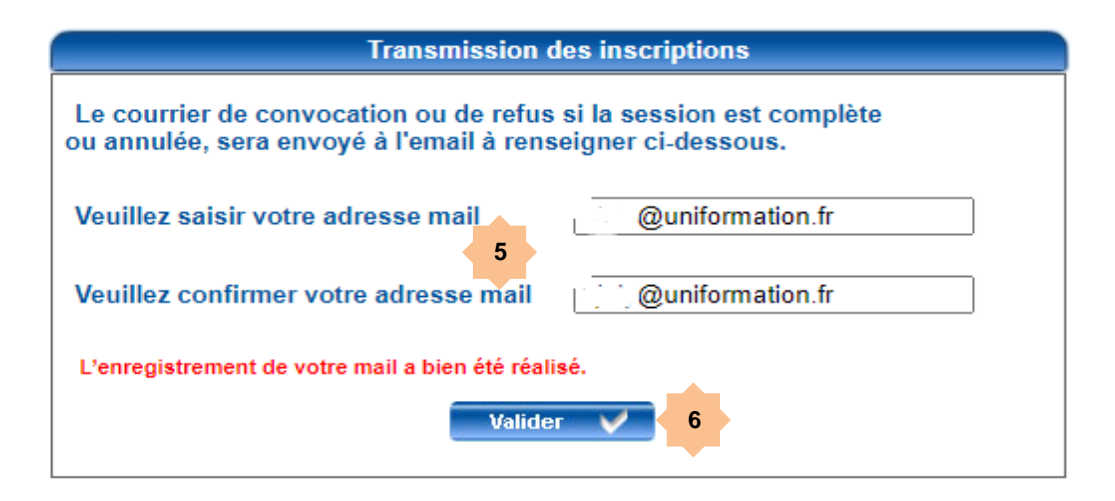

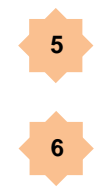

Saisir une adresse électronique à laquelle sera envoyée la confirmation de réception de la demande d'inscription, accompagnée de la liste d'inscription.

Cliquer sur « Valider » pour envoyer les informations saisies à Uniformation et la notification par courriel (ci-dessous). Après la clôture des inscriptions Uniformation confirmera la session (avec l'envoi de la convocation nominative) ou l'annulation de la session ou refus pour session complète.

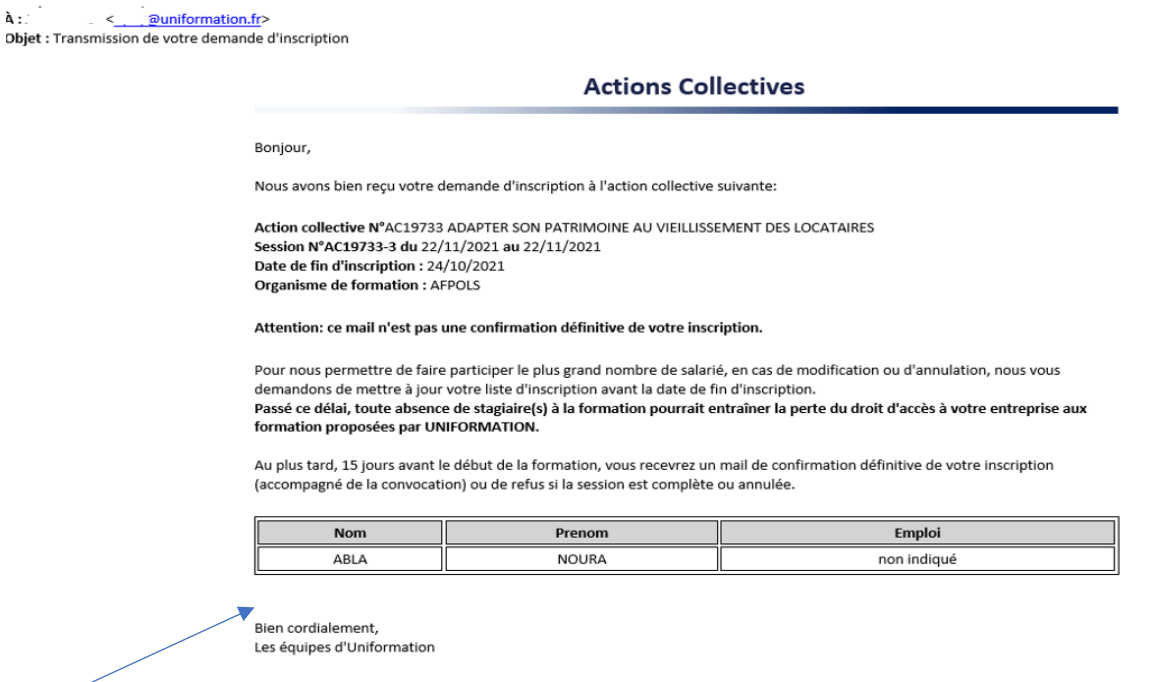

*Réception par courriel (adresse renseignée plus haut) de la notification récapitulative suite à la validation.* 

Pôle Actions Collectives

## **4/ Modifier la liste des stagiaires**

### *4.1 Modifier les informations relatives à un apprenant*

Si une modification est apportée aux informations d'un apprenant, la ligne change de couleur.

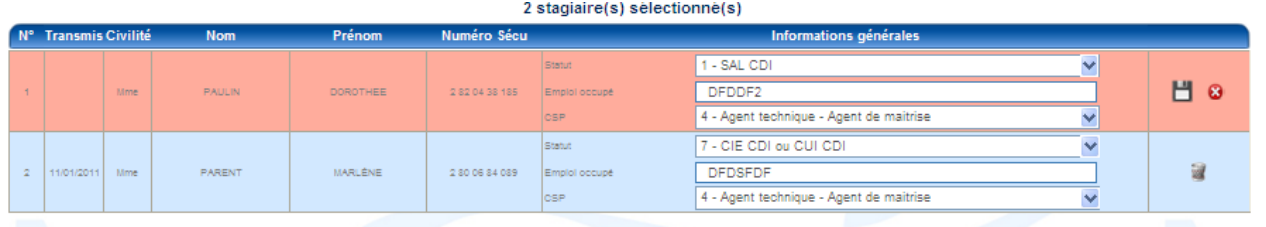

Cliquer sur l'icône de sauvegarde pour enregistrer la modification ou

**2**

**1**

Cliquer sur l'icône d'annulation pour annuler la modification.

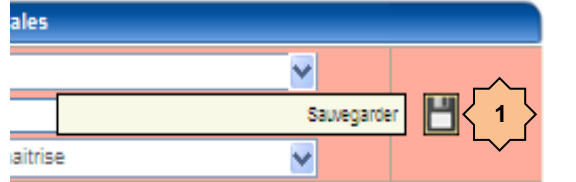

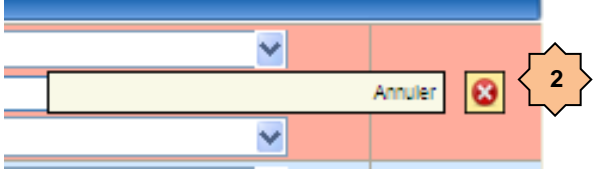

**Supprimer un inscrit de la liste** (cette opération est possible jusqu'à la date limite de fin d'inscription).

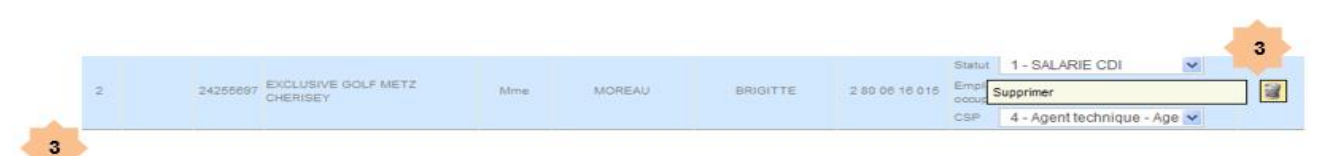

Cliquer sur l'icône « Corbeille » pour demander la suppression d'un stagiaire de la liste.

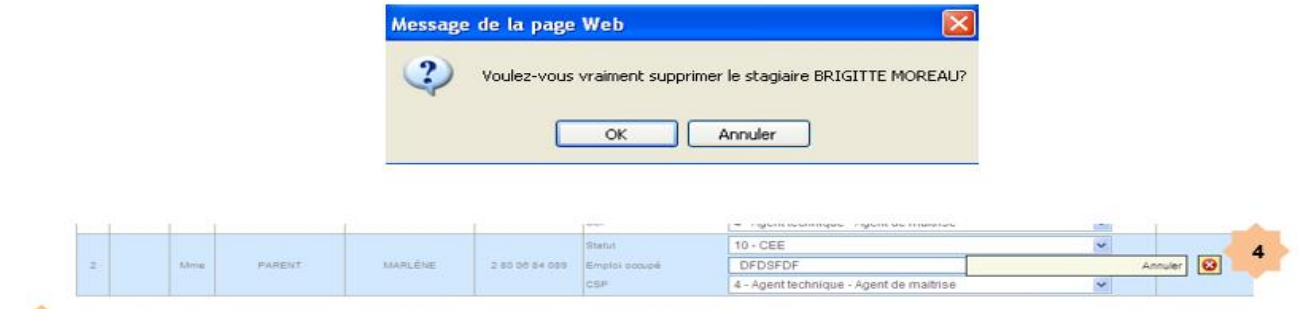

<sup>4</sup> Comme pour la modification, il est possible d'annuler la suppression.

### 4.2Transmettre les modifications

**IMPORTANT** : Tant que la date limite d'inscription n'est pas atteinte, la liste des apprenants peut être modifiée par des ajouts, suppressions ou mises à jour de données. **Dans ce cas il est nécessaire de nous transmettre à nouveau la liste des apprenants pour que les informations soient prises en compte** *(Voir point 3.1 « Transmettre les inscriptions ». Si la modification ne fonctionne pas à votre niveau, il faudra alors vous rapprocher du Pôle Actions Collectives à [formationscollectives@uniformation.fr](mailto:formationscollectives@uniformation.fr)*